### **6. Login** Username:admin Password: <enter>

# **Quick Start Guide | OmniAccess SafeGuard Family**

### **7. Enter Device Configuration Mode** (SafeGuardOS) >enable

(SafeGuardOS) #configure terminal

### **8. Set Up Out-of-Band Management Port IP Addressing** (SafeGuardOS) (Config)#serviceport ip <ipaddr> <netmask> <gateway>

#### **9. Set Device Time and Date**

Set the correct time zone, one per line. The example below displays a sample session.

(SafeGuardOS) (Config)#clock timezone PST -8 (SafeGuardOS) (Config)#exit

#### **10. Configure the Network Time Protocol**

To set the on-board real-time clock, first enter the 'clock' command to set the time and date. The example below displays a sample session.

(SafeGuardOS) #clock set 10:05:00 Nov 1 2005 (SafeGuardOS) #configure terminal (SafeGuardOS) (Config)#sntp client mode unicast (SafeGuardOS) (Config)#sntp server <sntp-server-ipaddr>

### **11. Set Up Simple Network Management Protocol (SNMP)**

Enter the OmniAccess SafeGuard system name. The example below displays a sample session.

### (SafeGuardOS) (Config)#snmp-server sysinfo name <name>

This command sets the physical location of the OmniAccess SafeGuard. The range for name, location and contact is 1 to 31 alphanumeric characters. The OmniAccess SafeGuard management application uses a format of "region\_building" for device location addressing. The example below displays a sample session.

(SafeGuardOS) (Config)#snmp-server sysinfo location <location> The SNMP read-only community string allows access to the OmniAccess SafeGuard statistics. The SNMP Read-only community string enables a remote device to retrieve information from a device. To restrict the access to the OmniAccess SafeGuard device information, enter the name for the SNMP read-only community. The example below displays a sample session. (SafeGuardOS) (Config)#snmp-server community public

The SNMP read-write community string allows a remote device to read information from a device and to modify settings on that device. Enter the name for the SNMP read-write community. The example below displays a sample session.

(SafeGuardOS) (Config)#snmp-server community private (SafeGuardOS) (Config)#snmp-server community rw private

#### **12. Set Up an Admin User Password**

Enter the OmniAccess SafeGuard password. (SafeGuardOS) (Config)#aaa mgmt-user passwd admin <password> (SafeGuardOS) (Config)#exit

#### **13. Save Configuration**

(SafeGuardOS) #write memory Are you sure you want to save? (y/n) y

**5. Connect a Terminal/PC or Notebook PC to the Serial Com Port**

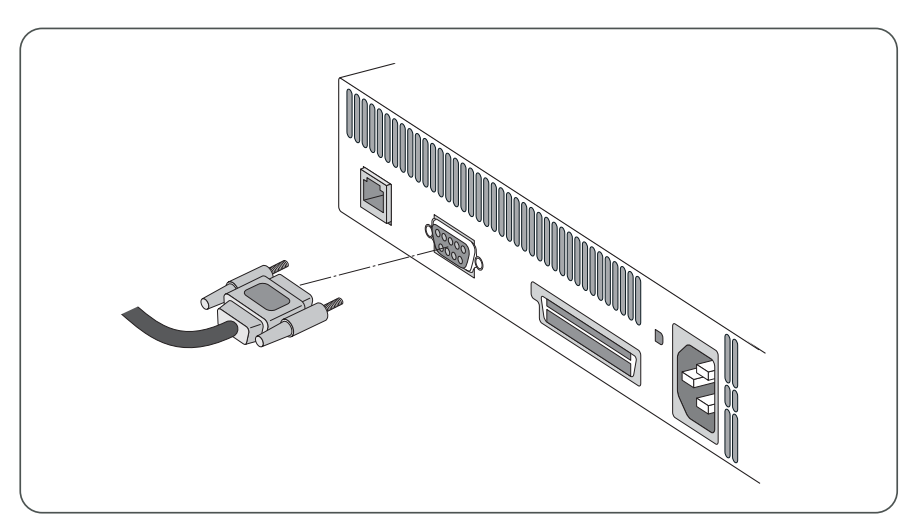

# **4. Power Options**

We supply country-specific power cords.

2a. Included are rubber feet if the box will be placed on a shelf or table.

2b. Included are mounting ears with their hardware. **Please note:** rack mount

screws are not included.

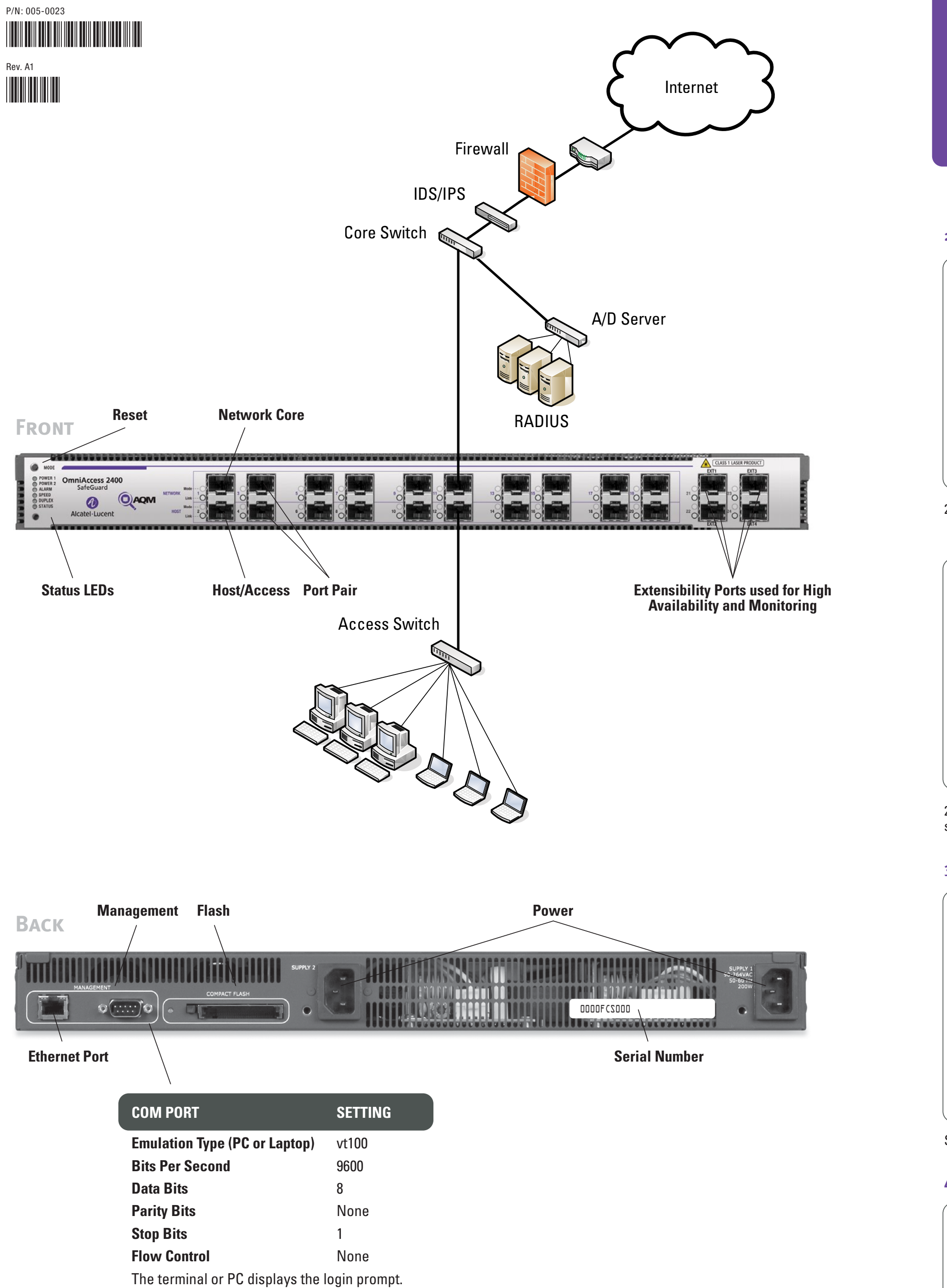

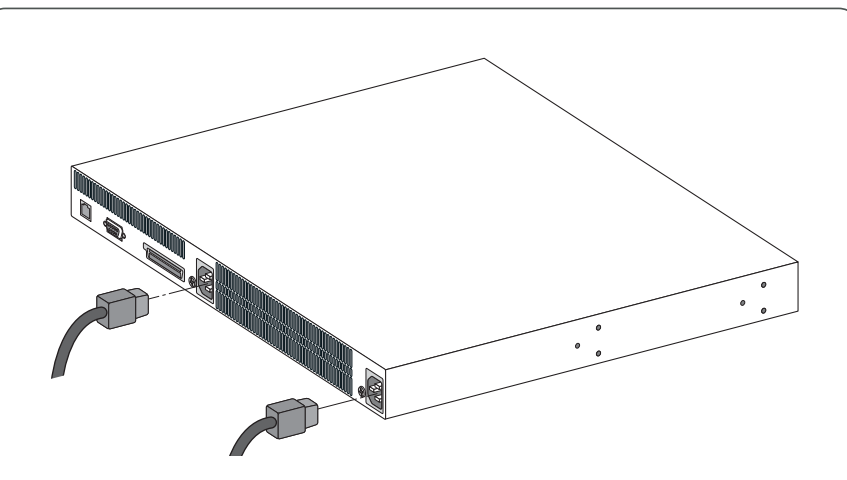

Alcatel·Lucent (2)

http://www.alcatel-lucent.com/wps/portal/enterprise

**Main Site Support Site Email**

http://www1.alcatel-lucent.com/enterprise/en/support/index.html

support@ind.alcatel.com

# *1. Thank you for your purchase of Alcatel-Lucent Products and Services.*

# *Alcatel-Lucent Customer Support Information*

**Sales & Support Contact Center Telephone North America** 1-800-995-2696 **Latin America** 1-877-919-9526 **Europe** +33 (0) 38 85 56 92 9 **Asia Pacific** +65 6586 1555 **Worldwide** 1-818-878-4507

**2. Mounting Options**

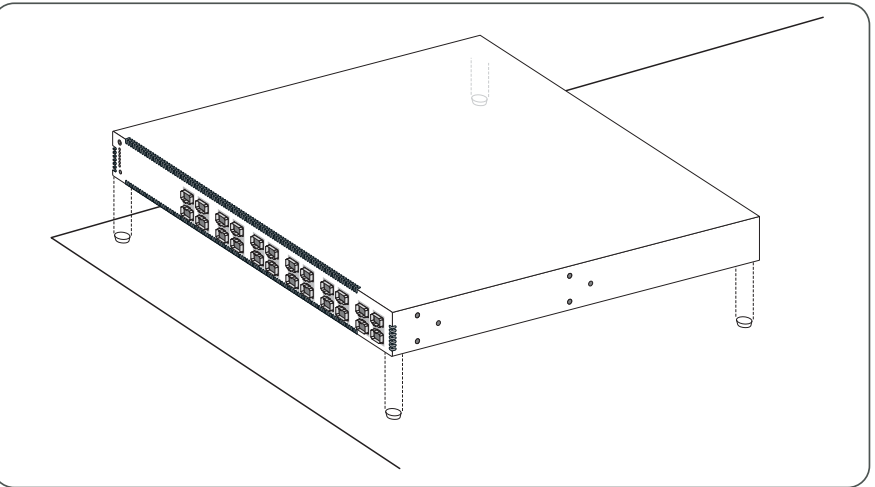

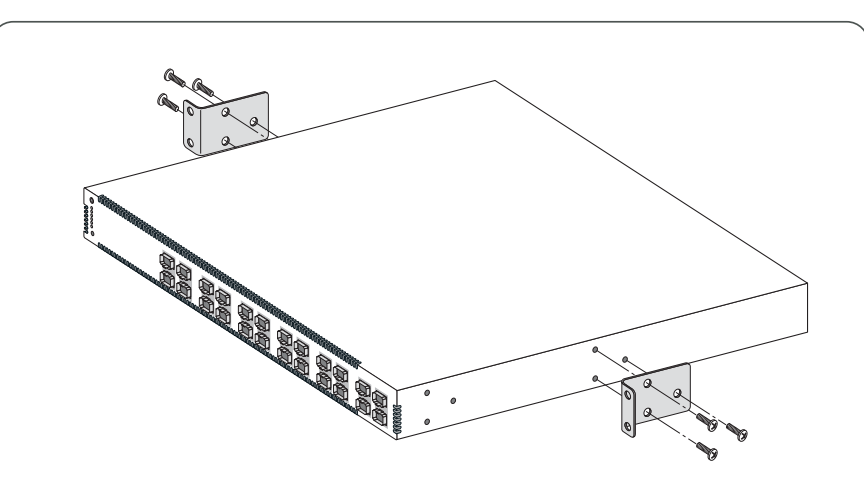

## **3. SFP Installation**

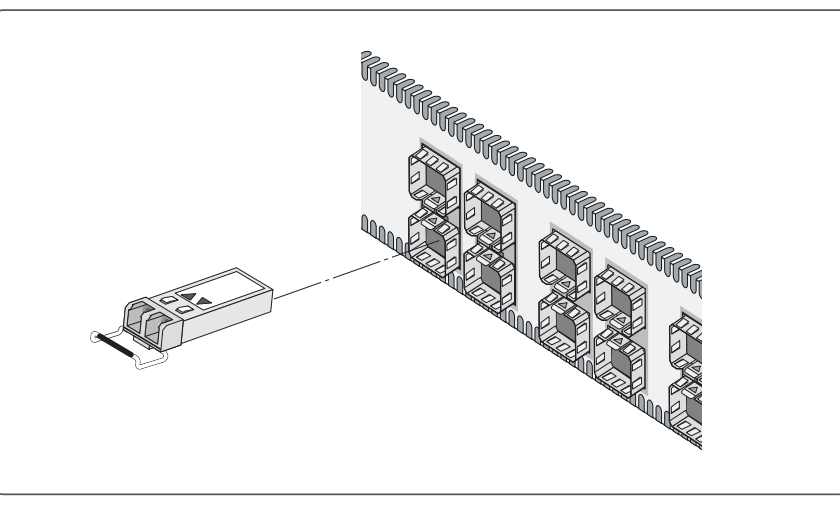

SFPs are Inserted into OmniAccess SafeGuard Family box